# Purchasing Services

Business Office 651-638-6249 / purchasing@bethel.edu

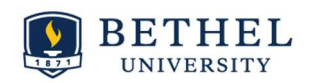

#### Welcome to the Banner XE requisition system!

## First things first: Logging On

- To log on, go to mybethel, click on the yellow Tools and Resources box, and select Banner.
- Select Self-Service Banner, then click on the Finance tab.
- Click on My Finance XE.

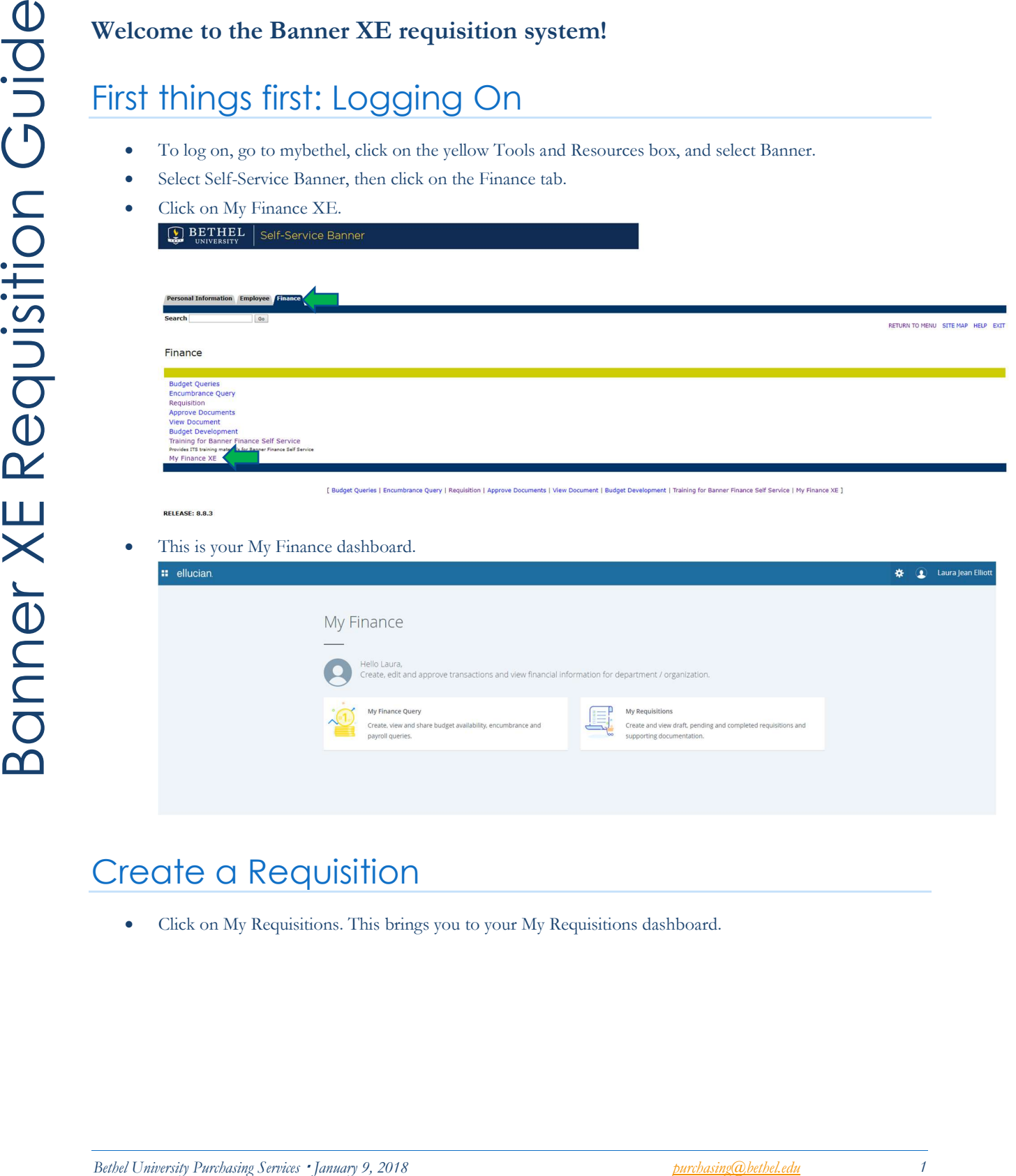

This is your My Finance dashboard.

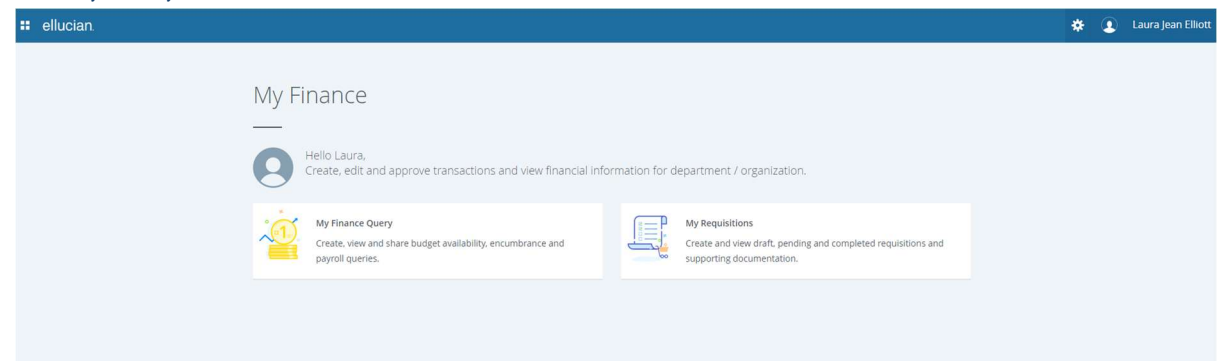

#### Create a Requisition

Click on My Requisitions. This brings you to your My Requisitions dashboard.

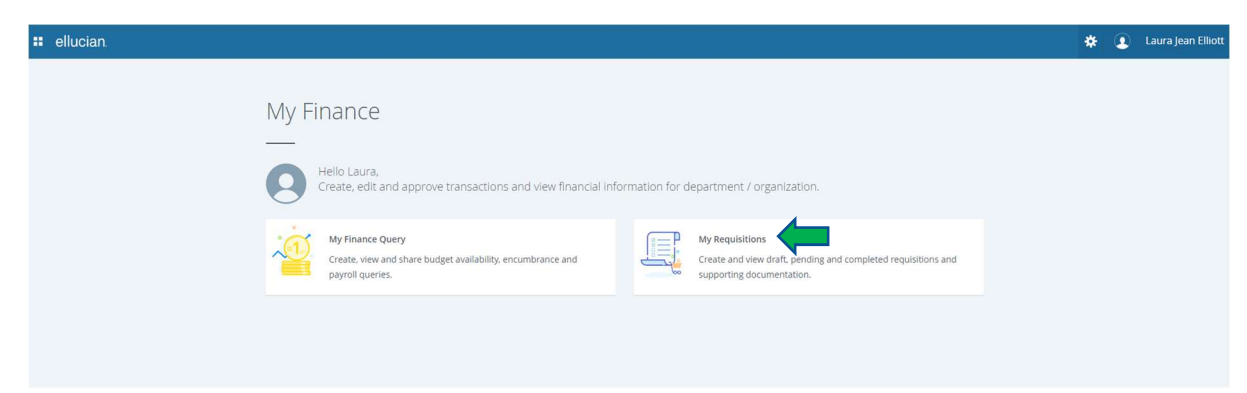

Click on Create Requisition in the upper right hand corner.

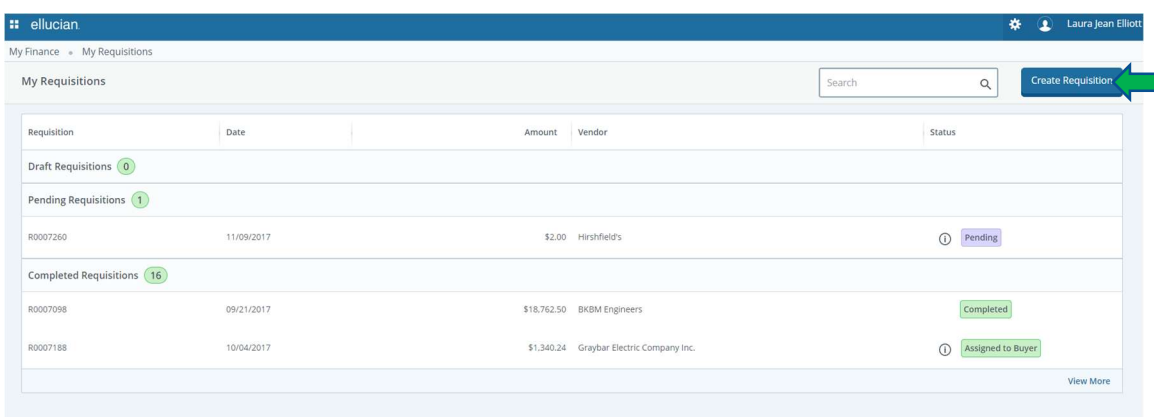

## 1 – Requestor Information

- Your name, the transaction date, your default Org, and your default Ship to Location are automatically populated.
- Enter delivery date Choose present date or any following.
- Public Comment Enter any notes that you want to be visible to the creator AND recipient of the purchase order. Examples include a quote number, "already ordered", "no action needed", or any other pertinent information.
- Private Comment Enter any information that you want only the purchasing department to see. Examples include "Do not email PO", "Already Ordered", "Standing PO", "New Vendor" with vendor information, special ship-to instructions, etc.
- Chart This self-populates to 1 Bethel University
- Attention to Most often this would be yourself, however if you are making a request for someone else, for example, your supervisor, you can enter their name here.

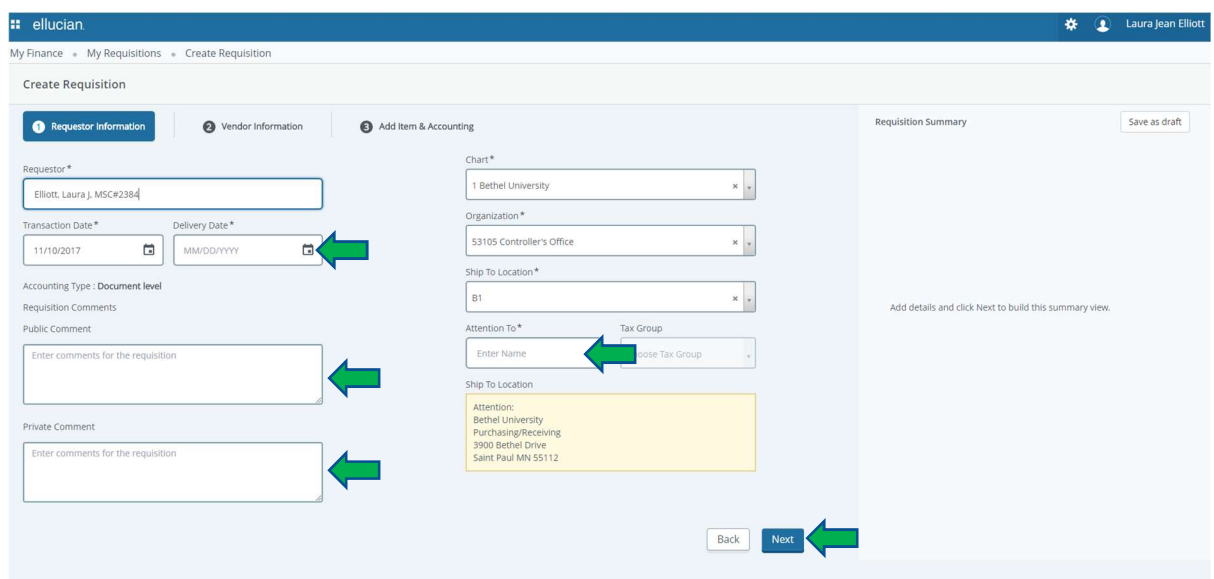

# 2 – Vendor Information

- Vendor Enter the vendor number here, or, new with Banner XE, just begin typing the vendor name and click on the appropriate vendor from the dropdown list.
- Discount This would normally be left blank.
- Currency Leave as USD.
- Click Next or move to Add Item & Accounting

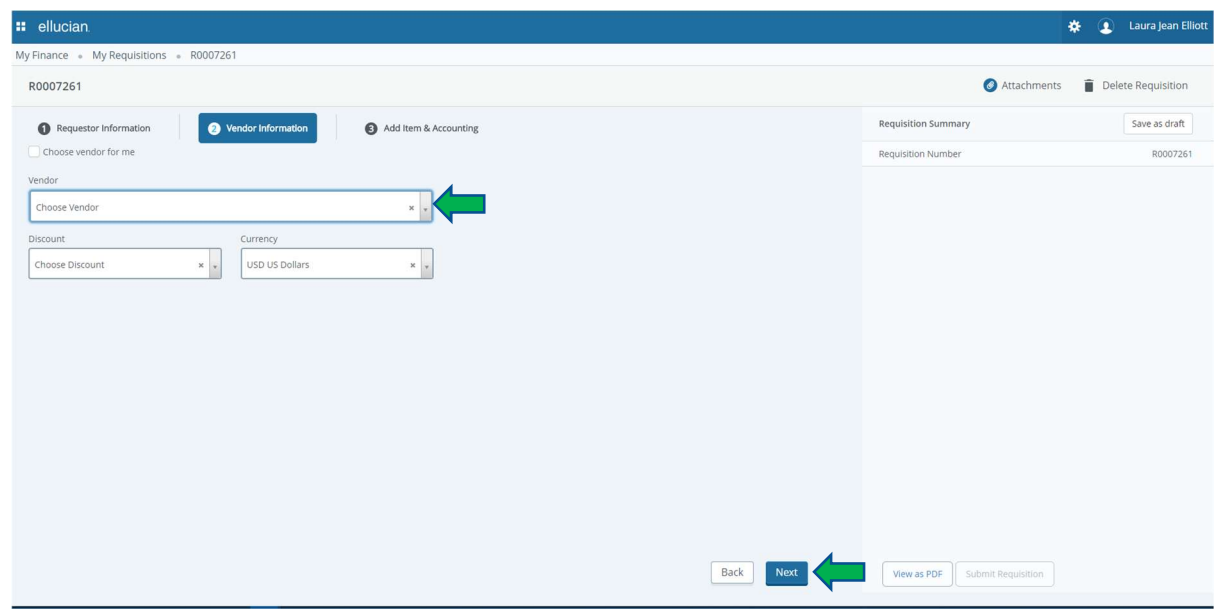

# 3 – Add Item & Accounting

 Enter the name and/or product number for what you are purchasing or choose one previously entered from the dropdown list.

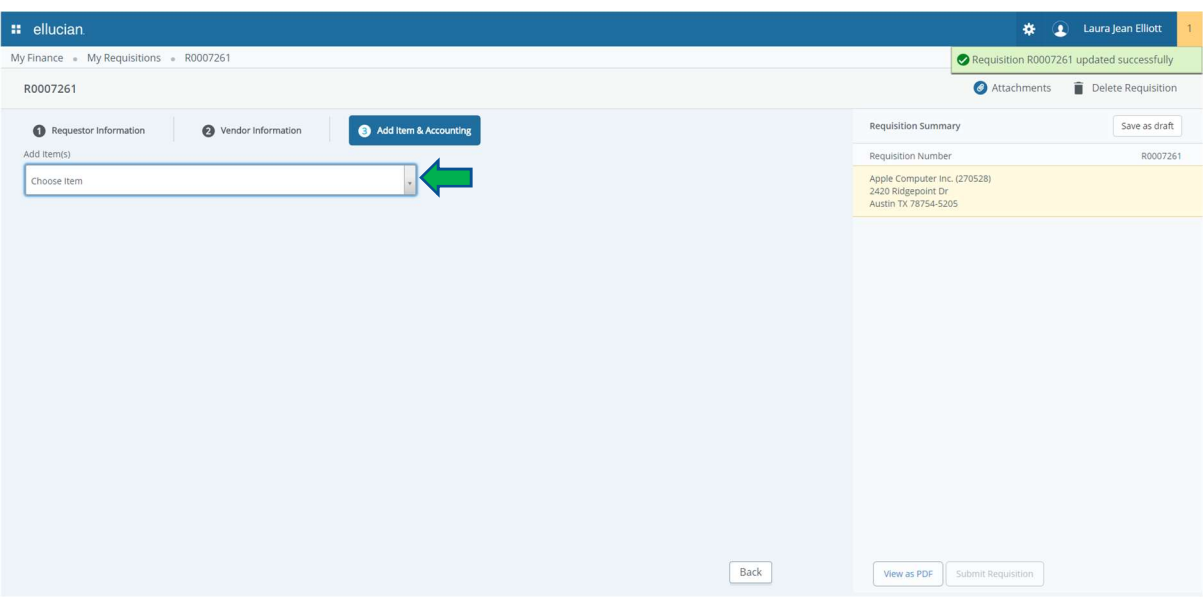

- Enter Unit of Measure If in doubt, use EA (Each).
- **•** Enter Quantity
- **•** Enter Unit Price
- Enter any Discount Amount, Additional Amount, or Tax Amount.
- Commodity Comments Enter any applicable public or private comments for the commodity.
- Click Save to save the item.

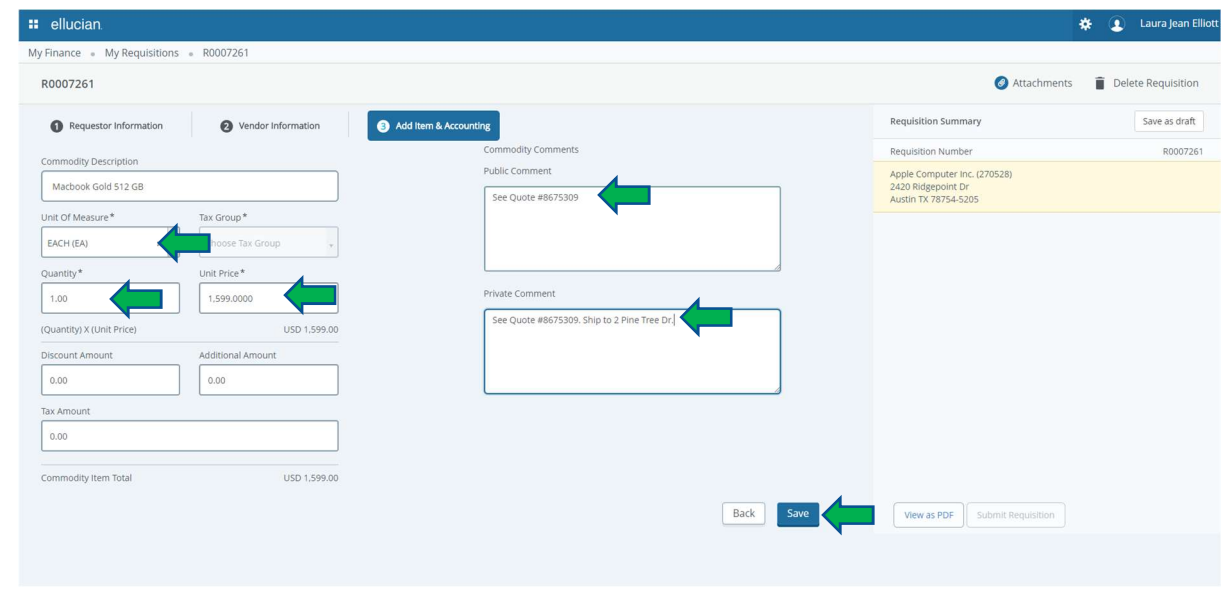

Repeat as necessary for additional items.

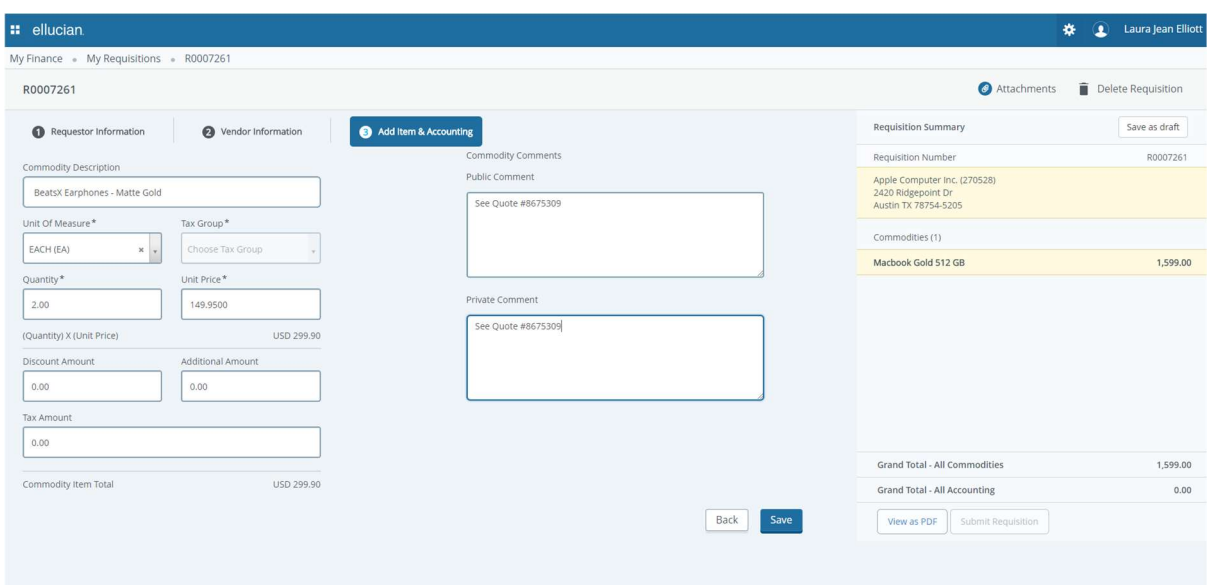

 Click Add Accounting and enter budget information. \* Indicates required field. Those without stars will be left blank in most cases. Leave Distribution at 100% unless using multiple budgets. Click Save.

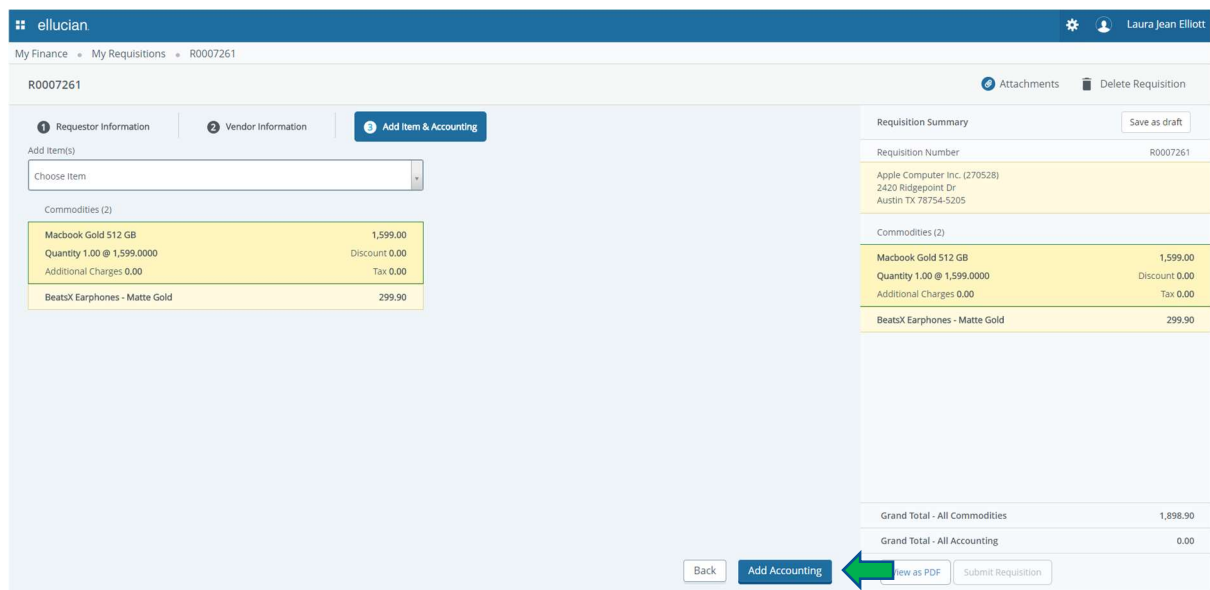

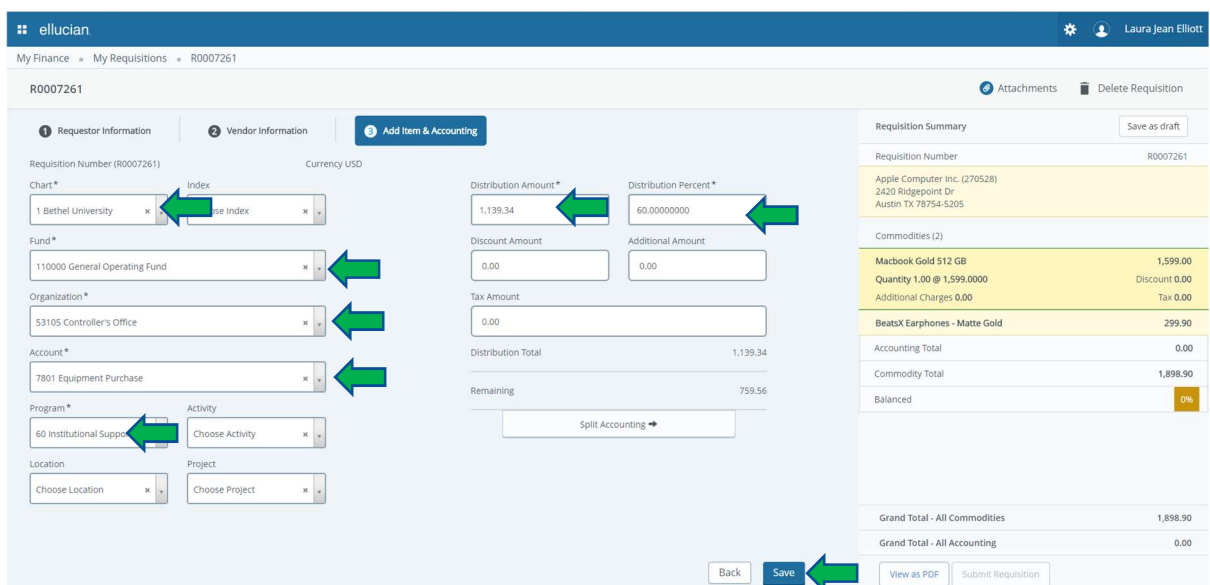

 If using more than one budget number on a requisition, enter additional distribution amount in percentform and click Add Accounting. Enter budget information for remaining percentages.

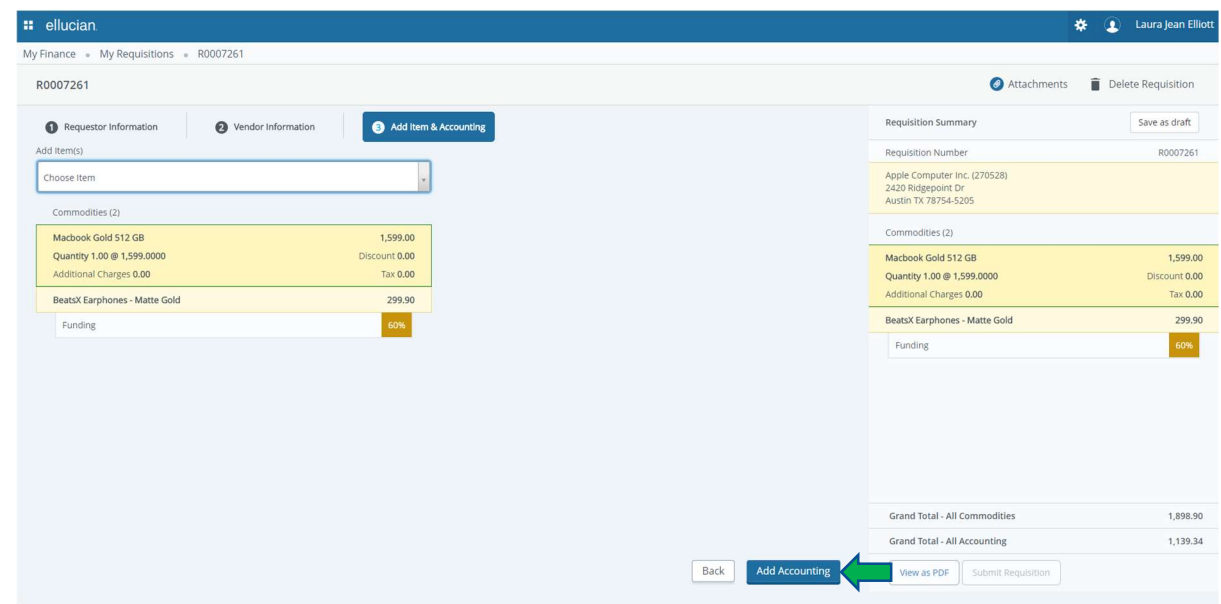

Funding will show as 100% in green box when complete.

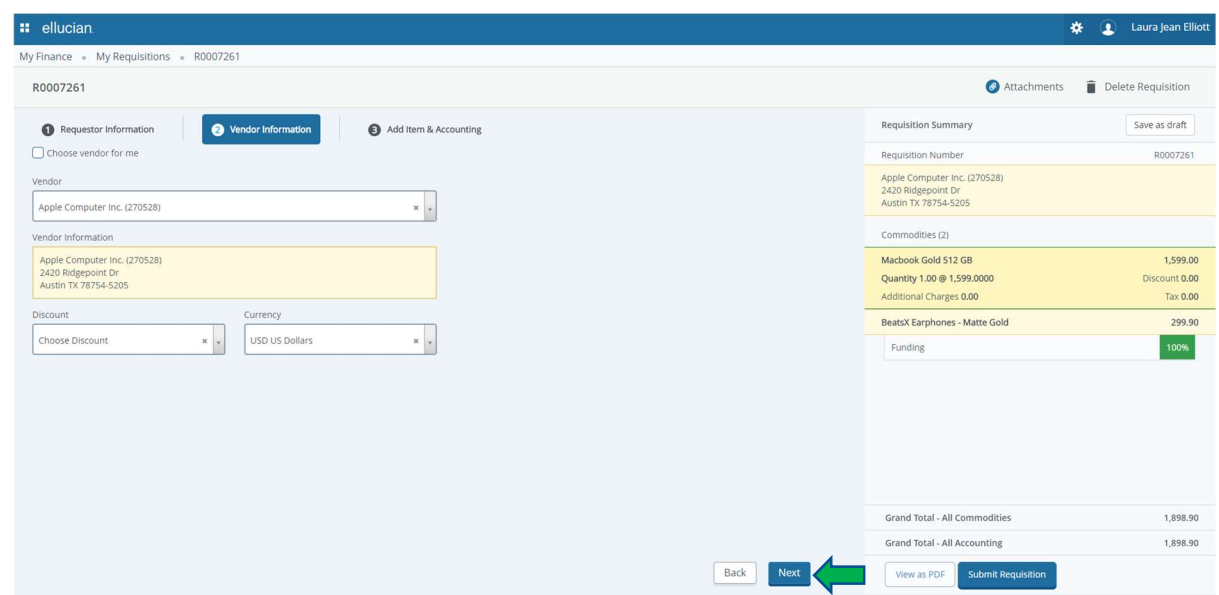

# Review and Submit

- View the Requisition Summary section on the right side of your screen.
- Click View as PDF if you would like to see what your requisition will look like.

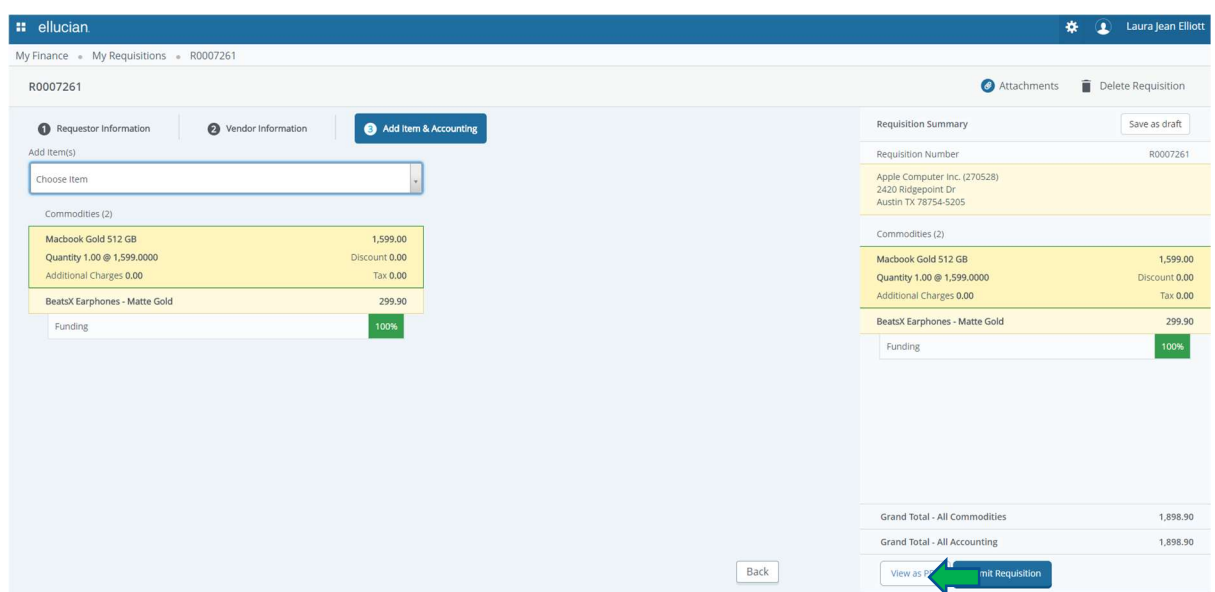

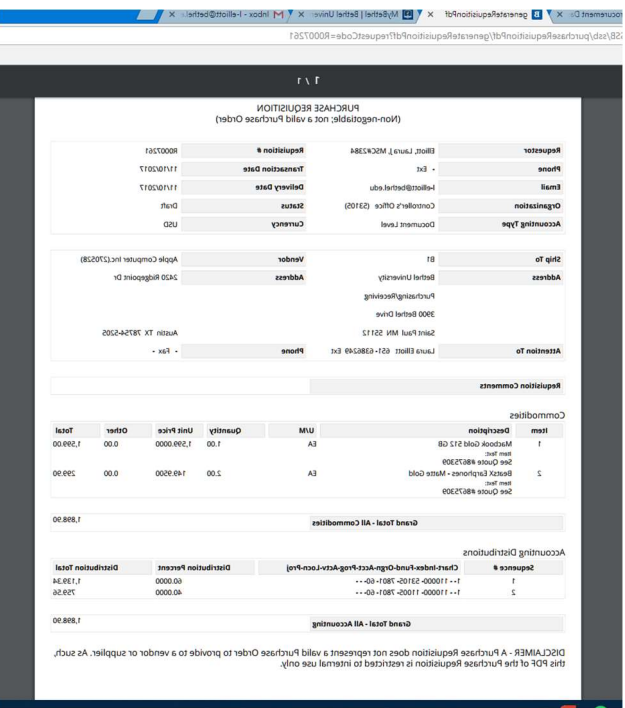

Click Save as draft to save for later, or click Submit Requisition to submit your requisition now.

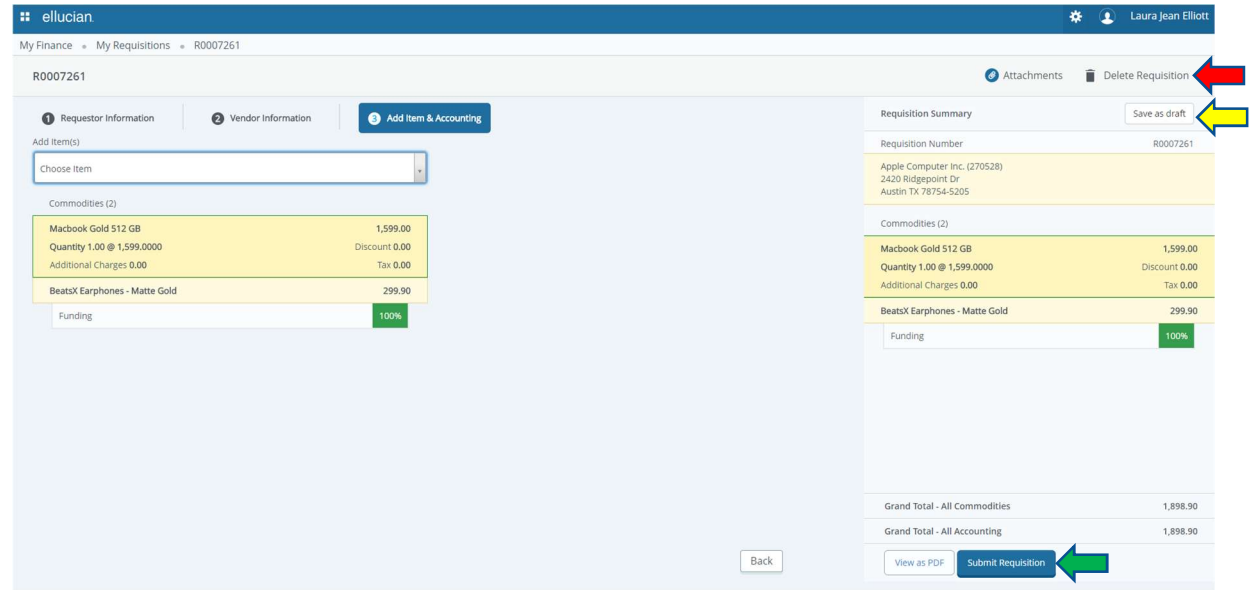

 If you do not wish to submit the requisition now or in the future, click Delete Requisition in the upper right hand corner.

## Approval

 The requisition will now appear under Pending Requisitions on your My Requisitions Dashboard, where it will stay until it is approved by each level of approver.

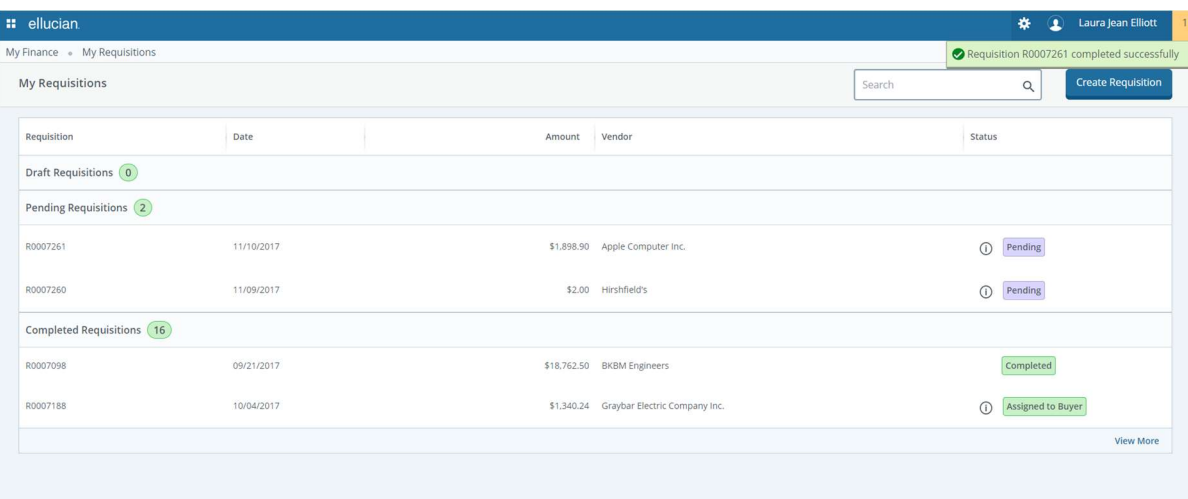

 Once approved, your requisition gets sent to Purchasing Services for creation of the purchase order. When the purchase order is complete, you will receive the department copy and your vendor will receive an email copy if their email address is in Banner and you have not specified, "Do not email PO." If we do not have the vendor email address or if you have specified "Do not email" you will also receive the vendor copy of the purchase order. At that point, it is your responsibility to get the purchase order to the vendor if required. Clicking on the "i" next to the requisition details will show you the approvers for your requisition.